## وأ 7800 فټاه cisco ip لI ىلع ةملكلا تتبث فتاه ةمظنألا ددعتم sery 8800

## الهدف

يمكن للمسؤولين السماح للمستخدمين بحماية هواتفهم متعددة الأنظمة من 7800 IP Cisco أو 8800 Series مع كلمة مرور لزيادة الأمان. ويتم ذلك عادة عند تمهيد الهاتف لأول مرة، أو بعد إعادة ضبط الهاتف إلى إعدادات المصنع الافتراضية لمنع التغييرات غير المصرح بها في إعدادات الهاتف. كما يمكن للمسؤولين تعيين كلمة المرور من خلال واجهة المستخدم الرسومية (GUI (للهاتف.

يهدف هذا مادة أن يبدي أنت كيف أن يثبت كلمة على ال cisco ip هاتف 7800 و أو 8800 sery متعدد منصة هاتف.

الأجهزة القابلة للتطبيق | إصدار البرنامج الثابت

- السلسلة 7800 | 11.0 V (<u>تنزيل **الأحدث**)</u>
- السلسلة 8800 | 11.0 V (<u>تنزيل الأحدث</u>)

## قم بتعيين كلمة المرور عبر واجهة المستخدم الرسومية (GUI (لهاتف IP

ملاحظة: عند تمهيد هاتف 7800 IP Cisco أو سلسلة 8800 Phone Multiplatform Series للمرة الأولى، أو بعد إعادة ضبط الهاتف، ستتم مطالبتك بإعداد كلمة مرور. انتقل إلى [الخطوات من 4 إلى](#page-1-0) .[6](#page-1-0)

الخطوة .1 اضغط على زر الإعدادات على هاتف IP.

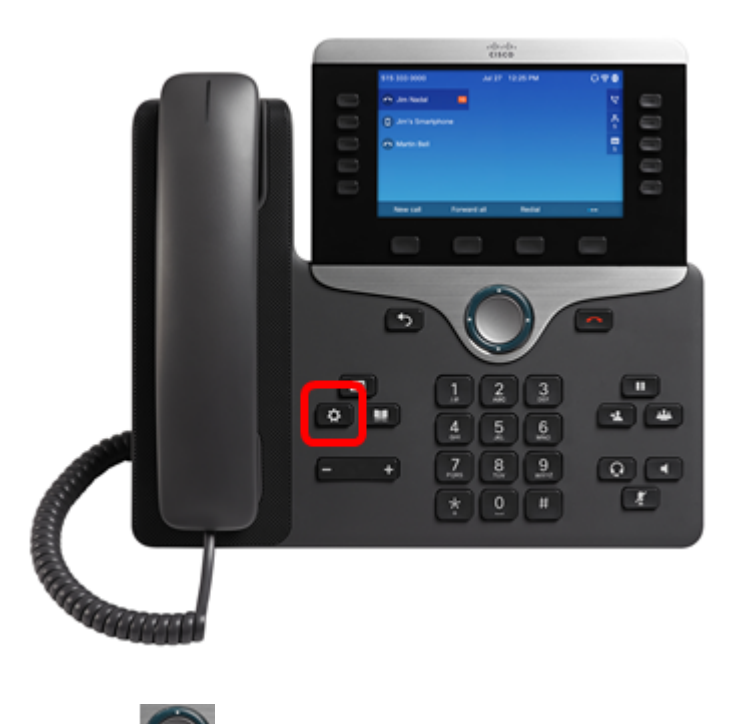

الخطوة 2. أختر **إدارة الجهاز** باستخدام زر **لي ال**ى التنقل.

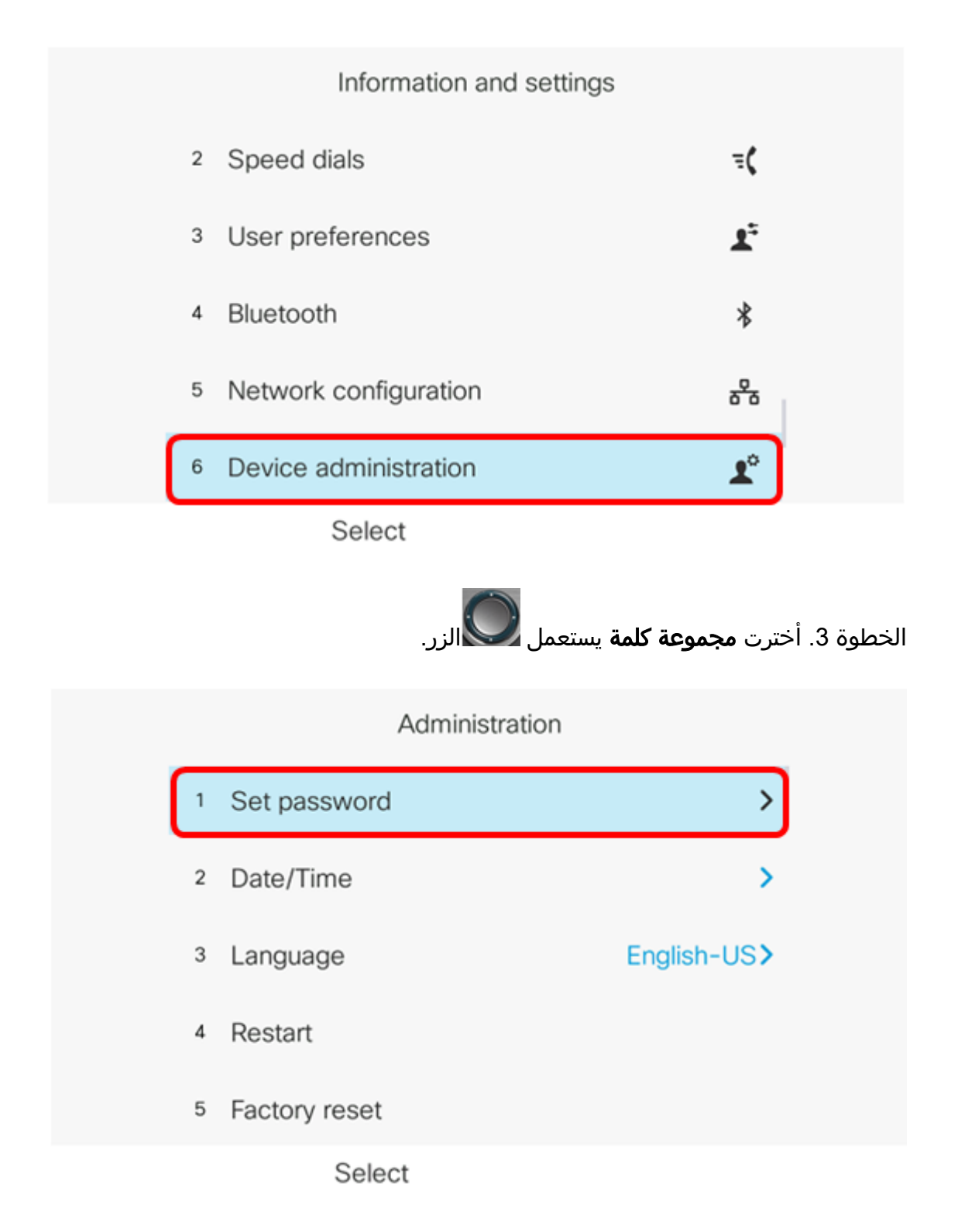

<span id="page-1-0"></span><u>الخطوة 4.</u> دخلت الكلمة ان انت تريد ان يستعمل في ال *جديد كلمة* مجال. يمكن ان تكون كلمة المرور مزيجا من الأحرف والأرقام والحروف الخاصة.

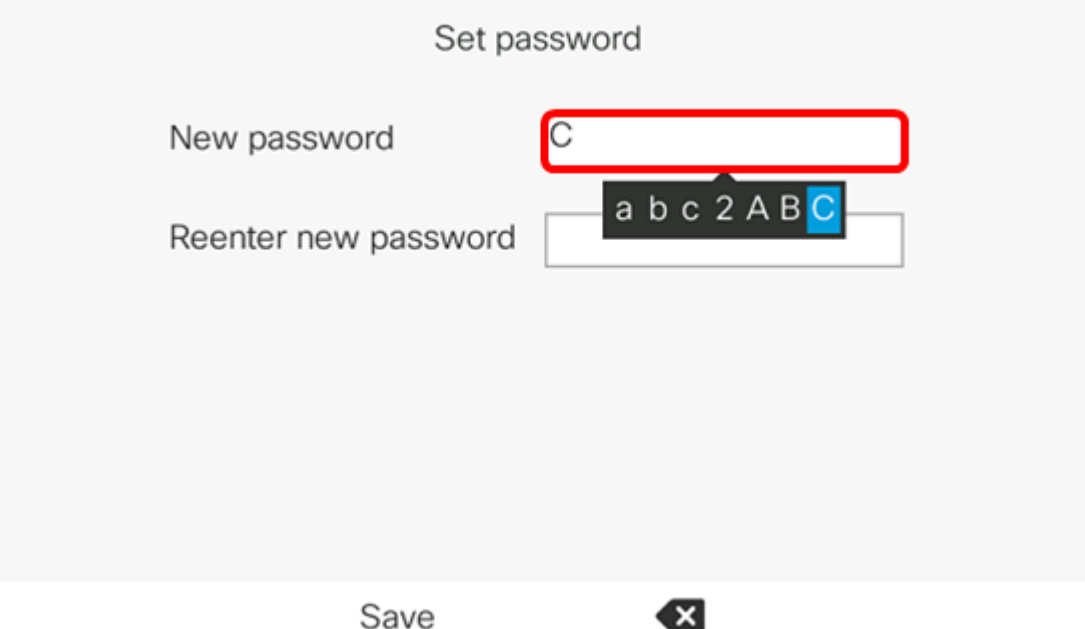

الخطوة 5. أعد إدخال كلمة المرور في حقل *إعادة إدخال كلمة المرور الجديدة*.

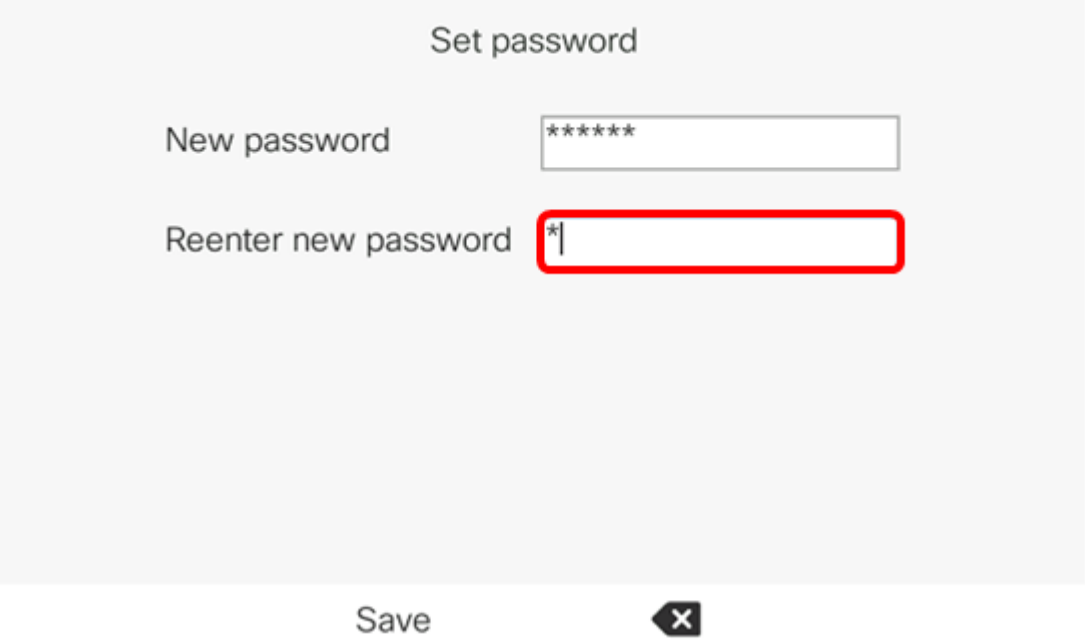

الخطوة 6. اضغط على برنامج **حفظ** للتأكيد.

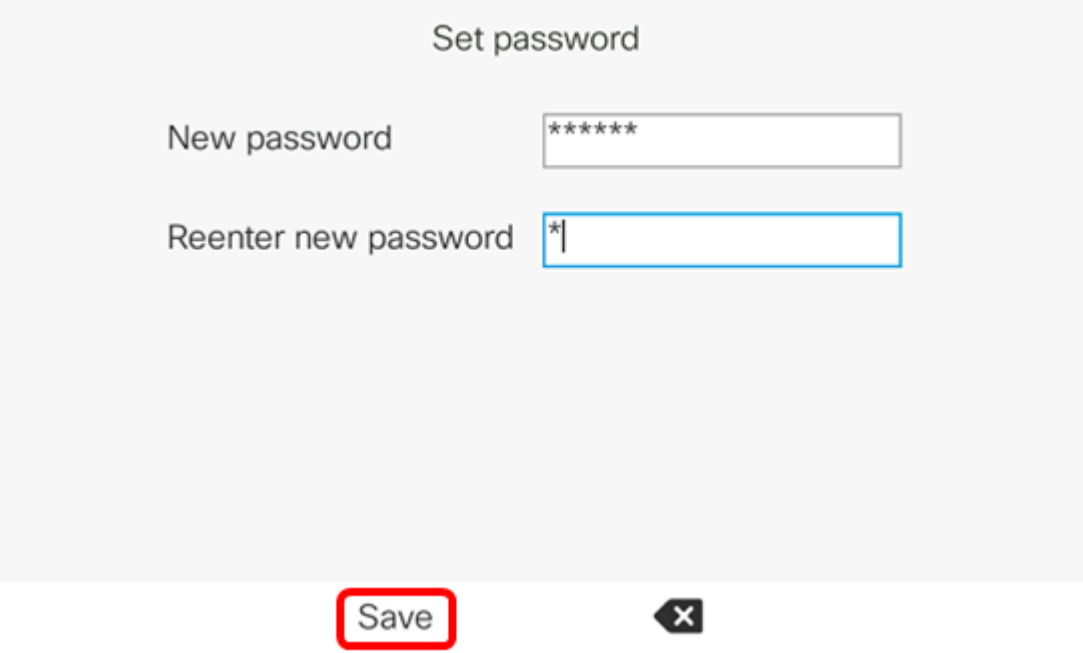

يجب عليك الآن تعيين كلمة مرور بنجاح على هاتف IP الخاص بك من خلال واجهة المستخدم الرسومية (GUI (الخاصة به.

عرض فيديو متعلق بهذه المقالة...

انقر هنا لعرض المحادثات التقنية الأخرى من Cisco

ةمجرتلا هذه لوح

ةي الآل المادة النام ساب دن تابسان في موجوم من النقتان تال آل توي ت ملابات أولان أعيمته من معت $\cup$  معدد عامل من من ميدة تاريما $\cup$ والم ميدين في عيمرية أن على مي امك ققيقا الأفال المعان المعالم في الأقال في الأفاق التي توكير المعامل المعامل Cisco يلخت .فرتحم مجرتم اهمدقي يتلا ةيفارتحالا ةمجرتلا عم لاحلا وه ىل| اًمئاد عوجرلاب يصوُتو تامجرتلl مذه ققد نع امتيلوئسم Systems ارامستناه انالانهاني إنهاني للسابلة طربة متوقيا.